## Wie kann ich einen Token erstellen, um mein Gerät in meinem Smart Account zu registrieren?

## Inhalt

Nur zur Verwendung durch externe Kunden/Partner: Diese Anweisungen helfen Kunden/Partnern dabei, das Problem selbst zu beheben. Wenn die Anleitung Probleme beim Kunden/Partner verursacht, lassen Sie ihn ein Ticket beim Lizenzierungs-Support eröffnen ([https://www.cisco.com/go/scm\)](https://www.cisco.com/go/scm). Führen Sie diese Aktionen NICHT selbst aus, wenn Sie eine interne Cisco-Ressource außerhalb des Lizenzierungs-Support-Teams sind.

Bevor Sie beginnen, stellen Sie sicher, dass Sie:

- Aktives Cisco.com
- Smart Account-Benutzer, Smart Account-Administrator, Virtual Account-Benutzer oder Virtual Account-Administratorrolle
- Zugriff auf das Gerät

Schritt 1: Rufen Sie [Cisco Software Central auf,](https://software.cisco.com/) und melden Sie sich mit Ihren Anmeldeinformationen unter cisco.com an.

Schritt 2: Wählen Sie den Smart Account aus dem Smart Account Selector oben rechts aus.

- Schritt 3: Klicken Sie im Abschnitt "Smart Software Manager" auf Lizenzen verwalten.
- Schritt 4: Klicken Sie auf die Registerkarte "Inventar"
- Schritt 5: Auswählen des virtuellen Kontos
- Schritt 6: Klicken Sie auf die Schaltfläche "Neues Token" unter der Registerkarte "Allgemein".
- Schritt 7: Klicken Sie auf Fortfahren
- Schritt 8: Details eingeben

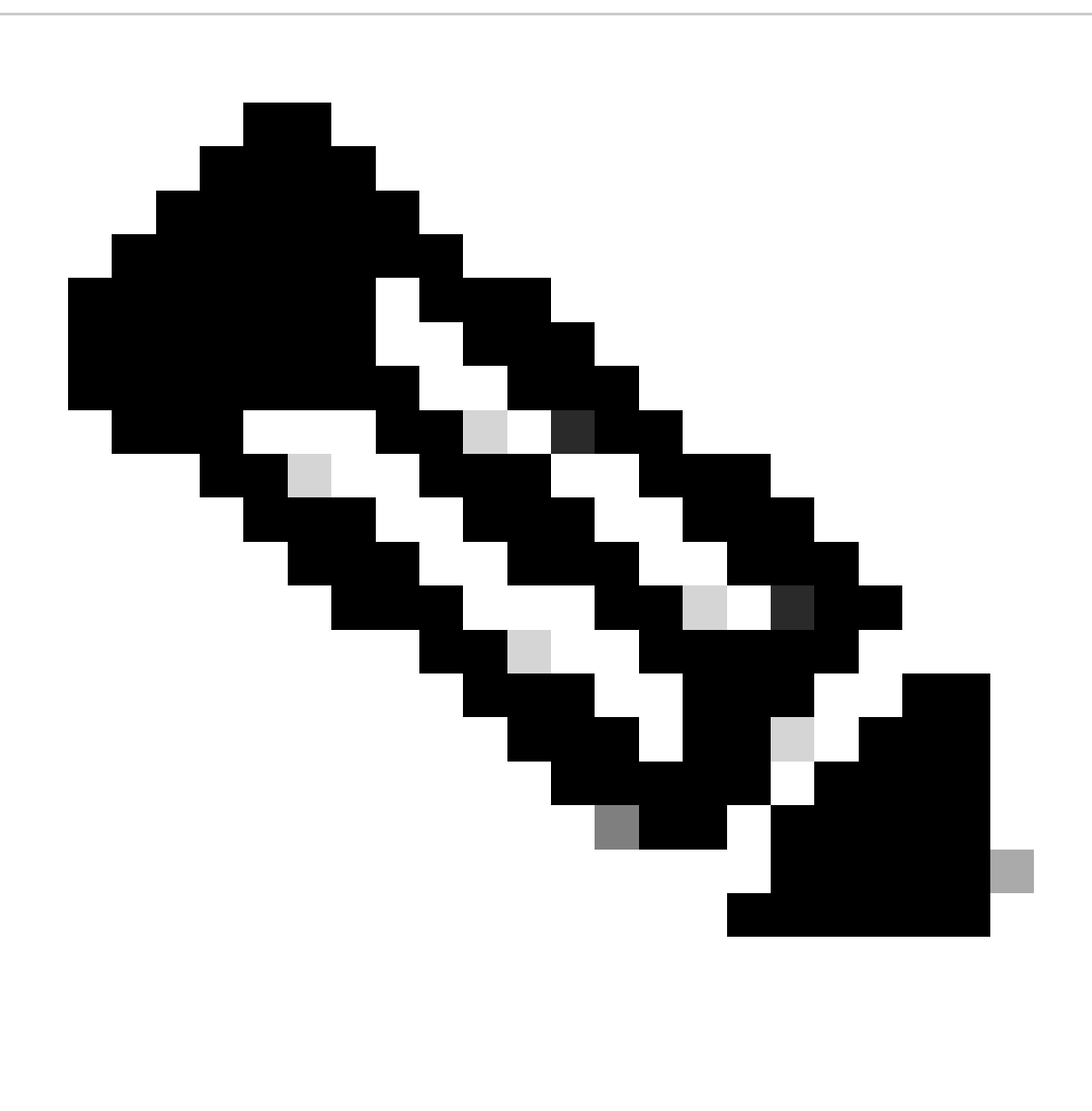

Hinweis: Wenn Sie das Kontrollkästchen deaktivieren, können Sie für Produkte, die mit diesem Registrierungs-Token registriert sind, eine höhere Stufe der Produktverschlüsselungsfunktionen aktivieren.

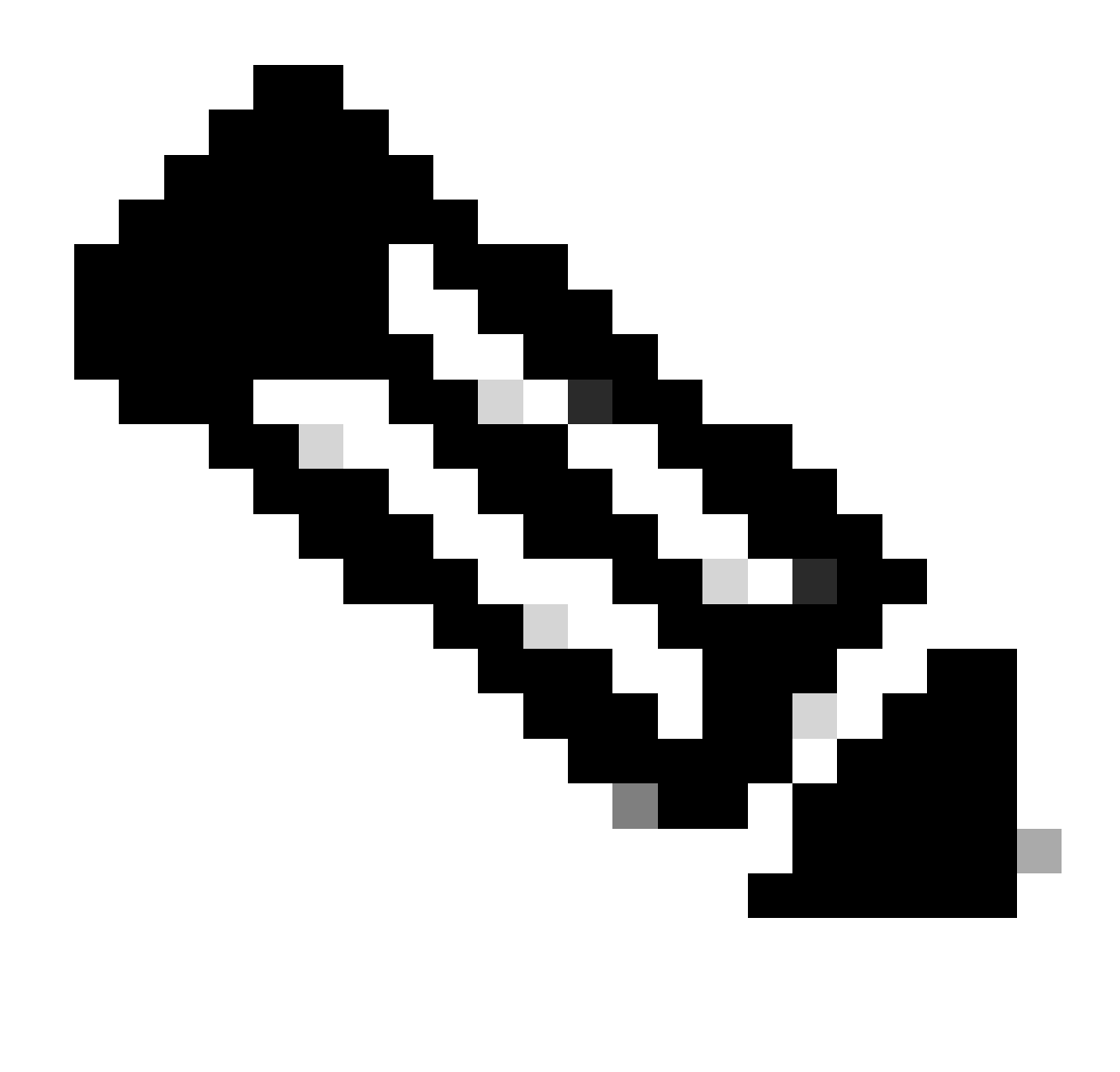

Hinweis: Bei Klasse C und D ist das Kontrollkästchen nicht sichtbar.

Schritt 9: Klicken Sie auf Token erstellen

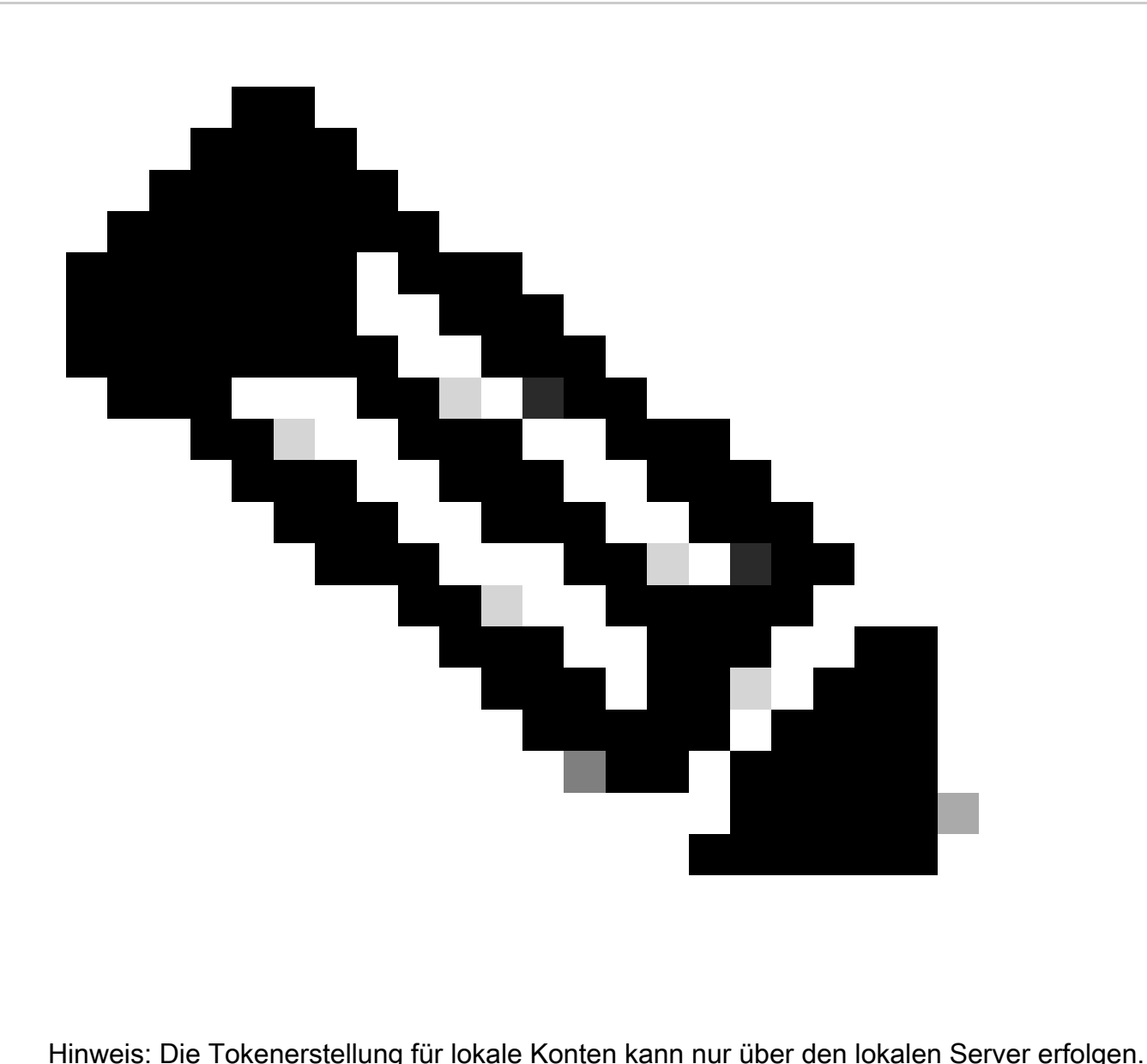

Die Tokenerstellung ist auf ein virtuelles Konto beschränkt, das mit einem lokalen Konto verknüpft ist. Die Tokenerstellung kann auf dem lokalen Server erfolgen. Lizenzierungsarbeitsbereich > Bestand > Registerkarte "Allgemein" > Neues Token

Fehlerbehebung:

Wenn bei diesem Prozess ein Problem auftritt, das nicht behoben werden kann, öffnen Sie ein Ticket im [Support Case Manager](https://mycase.cloudapps.cisco.com/case?swl) über die Softwarelizenzierungsoption.

Ihr Feedback zum Inhalt dieses Dokuments können Sie [hier](https://app.smartsheet.com/b/form/b4046460ebdf4287bba6c3de30bd39b9) abgeben.

## Informationen zu dieser Übersetzung

Cisco hat dieses Dokument maschinell übersetzen und von einem menschlichen Übersetzer editieren und korrigieren lassen, um unseren Benutzern auf der ganzen Welt Support-Inhalte in ihrer eigenen Sprache zu bieten. Bitte beachten Sie, dass selbst die beste maschinelle Übersetzung nicht so genau ist wie eine von einem professionellen Übersetzer angefertigte. Cisco Systems, Inc. übernimmt keine Haftung für die Richtigkeit dieser Übersetzungen und empfiehlt, immer das englische Originaldokument (siehe bereitgestellter Link) heranzuziehen.